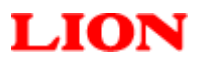

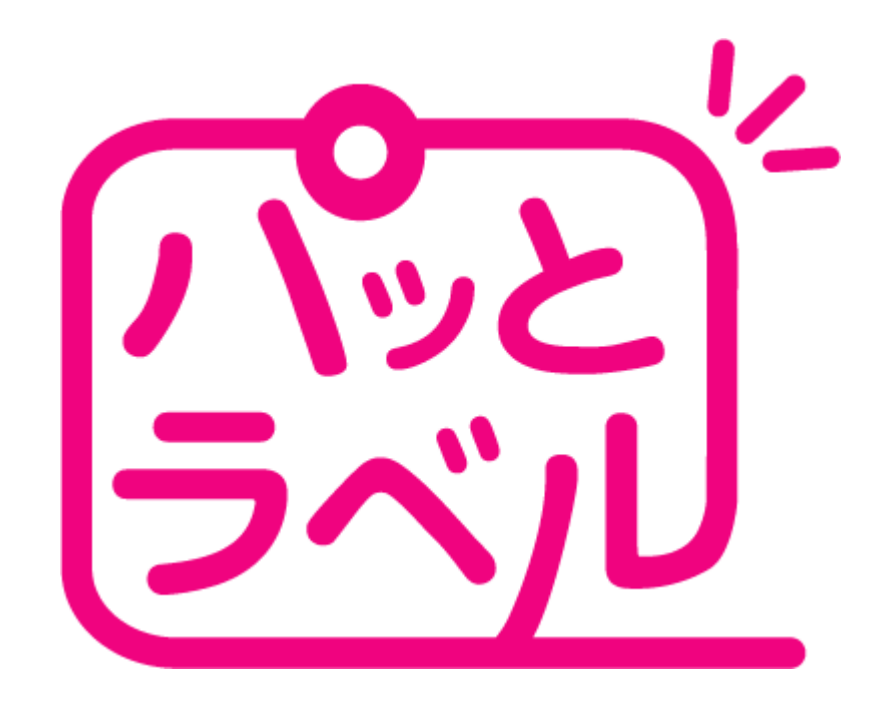

# ご利用マニュアル

Copyright (C) 2007-2012 LION OFFICE PRODUCTS CORP

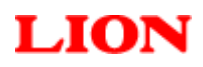

# パッとラベル ご利用マニュアル

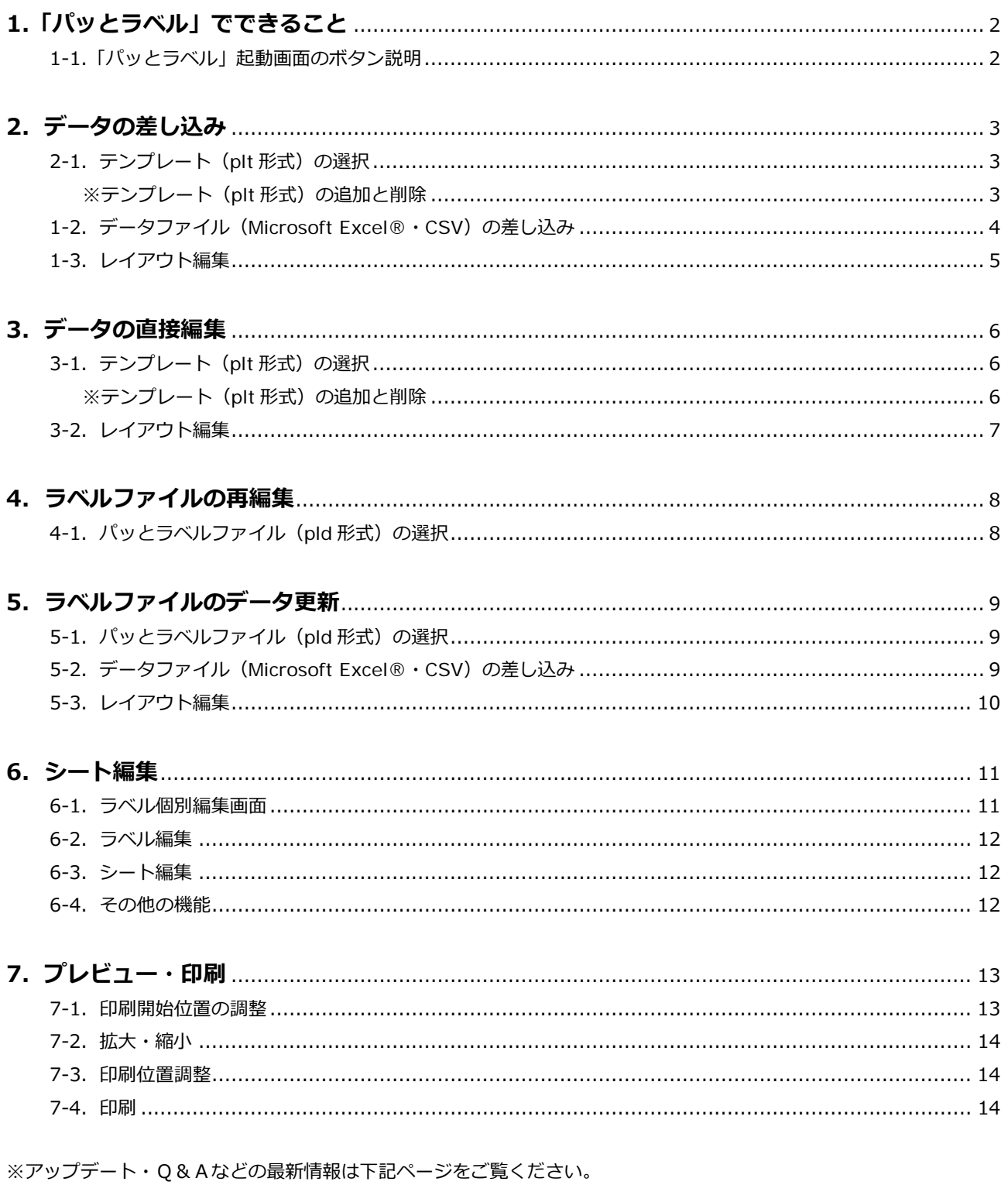

http://www.lion-jimuki.co.jp/download/label/

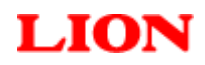

# **1.「パッとラベル」でできること**

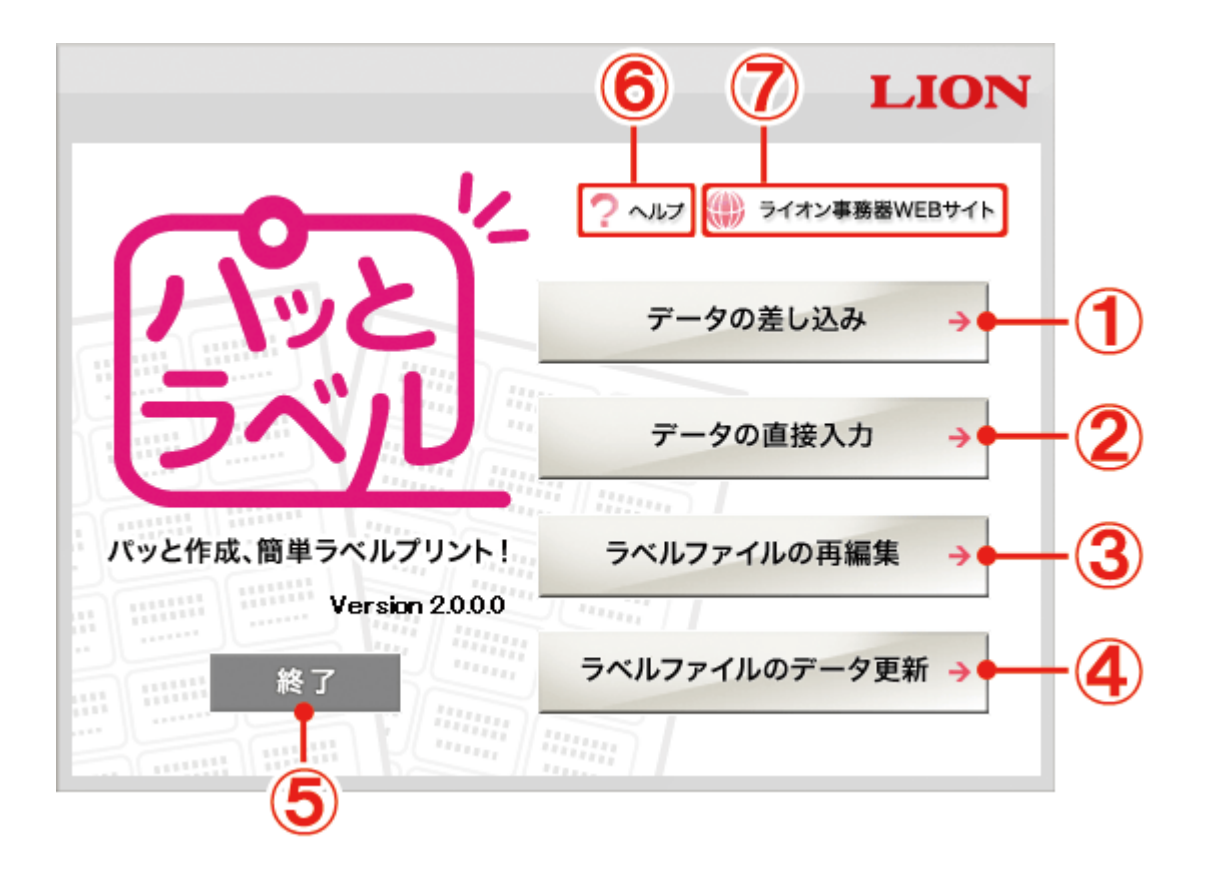

## **1-1.「パッとラベル」起動画⾯のボタン説明**

#### **①「データの差し込み」ボタン**

Microsoft Excel® や CSV で作成したデータをラベルに印刷したい場合にクリックしてください。

#### **②「データの直接⼊⼒」ボタン**

ラベルに直接データを⼊⼒して印刷したい場合にクリックしてください。

#### **③「ラベルファイルの再編集」ボタン**

以前作成した「パッとラベル」ファイル(pld 形式)を再編集したい場合にクリックしてください。

#### **④「ラベルファイルのデータ更新」ボタン**

以前作成したパッとラベルファイル (pld 形式)のレイアウトを別のデータで再利用したい場合にクリックしてくだ さい。

※「**①**データの差し込み」にて作成・保存した「パッとラベル」ファイル(pld 形式)のみ編集可能です。

# **⑤「終了」ボタン**

「パッとラベル」を終了します。

**⑥「ヘルプ」ボタン** 

マニュアル (PDF 形式) が表示されます。

#### **⑦「ライオン事務器 WEB サイト」ボタン**

ライオン事務器公式サイト (http://www.lion-jimuki.co.jp/) が表示されます。 「パッとラベル」テンプレートのダウンロード、Q&A の確認時にご利用ください。

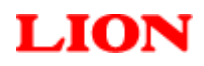

# **2.データの差し込み**

Microsoft Excel® や CSV で作成したデータをラベルに印刷したい場合。

#### **① 「パッとラベル」起動画⾯の「データの差し込み」ボタンをクリックしてください。**

# **2-1.テンプレート(plt 形式)の選択**

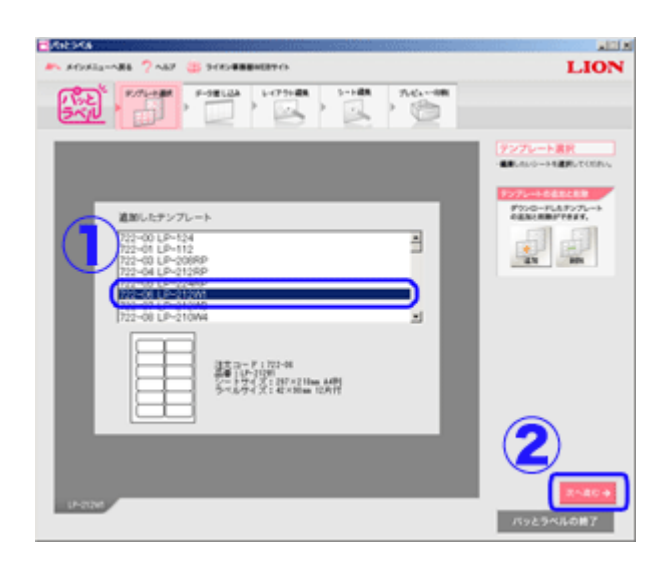

ラベルに印刷する項⽬を⼊⼒したデータ(Microsoft Excel®・CSV)を準備してください。

**①** ラベルのテンプレート(plt 形式)を選択してください

使用するラベルのテンプレート (plt 形式) がない場合 は、「パッとラベル」サイトからダウンロードしてパッ とラベルに追加してください。 ※「パッとラベル」サイト http://www.lion-jimuki.co.jp/download/label/

**②** 「次へ進む」ボタンを押してください。

#### **※テンプレート(plt 形式)の追加と削除 補足**

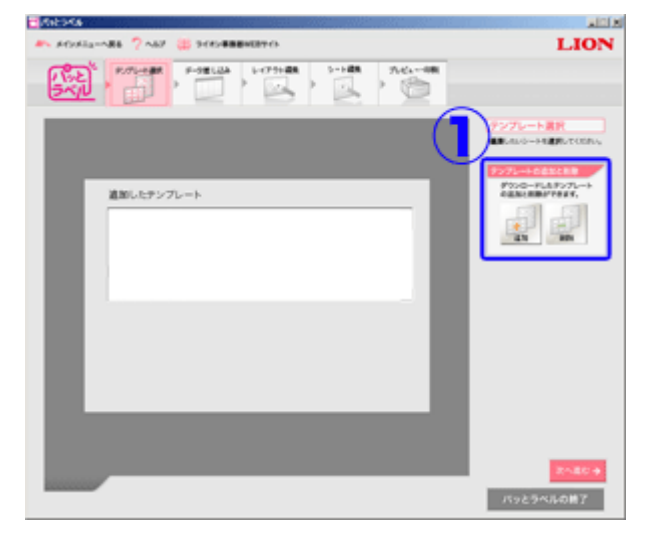

# **① テンプレートの追加と削除**

「パッとラベル」に使用するラベルのテンプレート(plt 形式)がない場合や不要になったテンプレート (plt 形式)がある場合、「パッとラベル」上でテンプレー トの「追加と削除」を⾏うことができます。

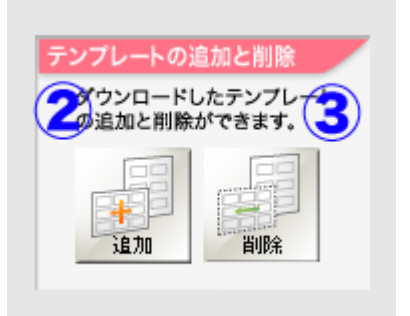

#### **② 追加する場合**

「追加」ボタンを押し、ダウンロードしたテンプレー ト(plt 形式)を選択してください。

### **③ 削除する場合**

画面中央にある「追加したテンプレート」リストから、 不要になったテンプレート(plt 形式)を選択して「削 除」ボタン押してください。

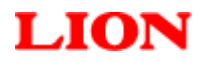

# **2-2.データファイル(Microsoft Excel®・CSV)の差し込み**

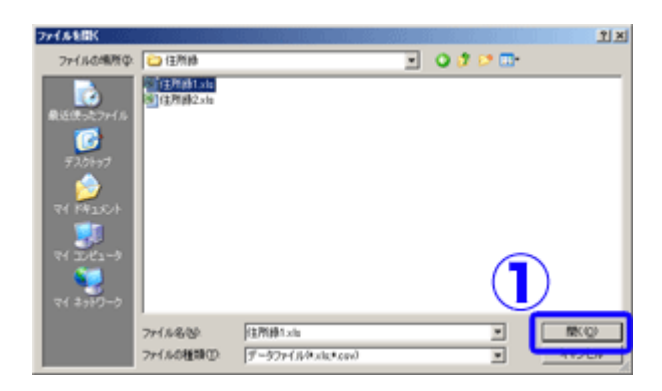

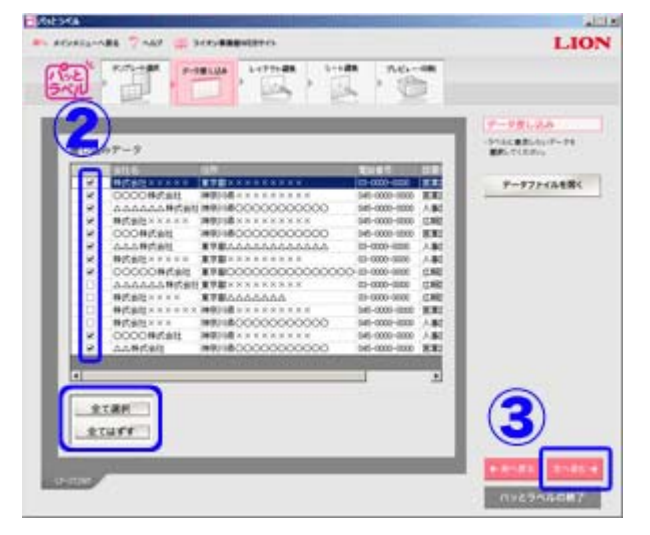

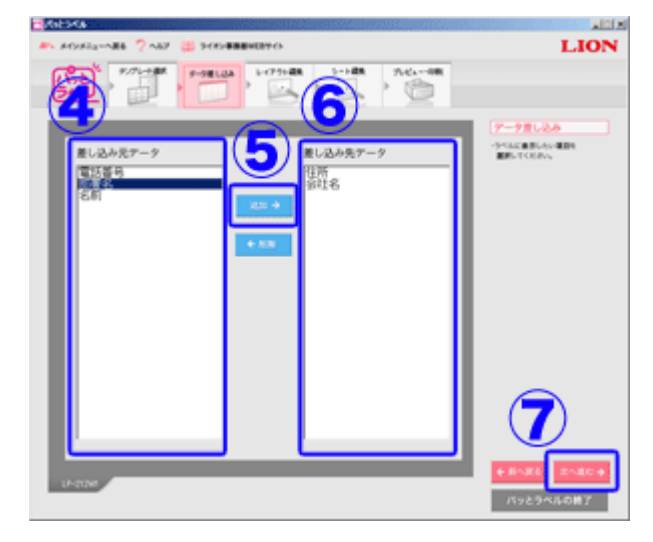

**①** 差し込みたいデータファイル(Microsoft Excel®・ CSV)を選択してください。

**②** ラベルに表⽰したいデータにチェックを⼊れてくだ さい。 全てのデータに「チェックを入れる・はずす」は、下

部のボタンより⾏えます。

**③** 「次へ進む」ボタンを押してください。

- **④** ラベルに表⽰したい項⽬を左側の「差し込み元デー タ」から選択(複数選択可能)して、
- **⑤** 追加ボタンを押し、
- **⑥** 右側の「差し込み先データ」に項⽬が移動したことを 確認してから、
- **⑦** 「次へ進む」ボタンを押してください。

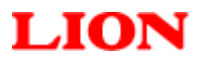

# **2-3.レイアウト編集**

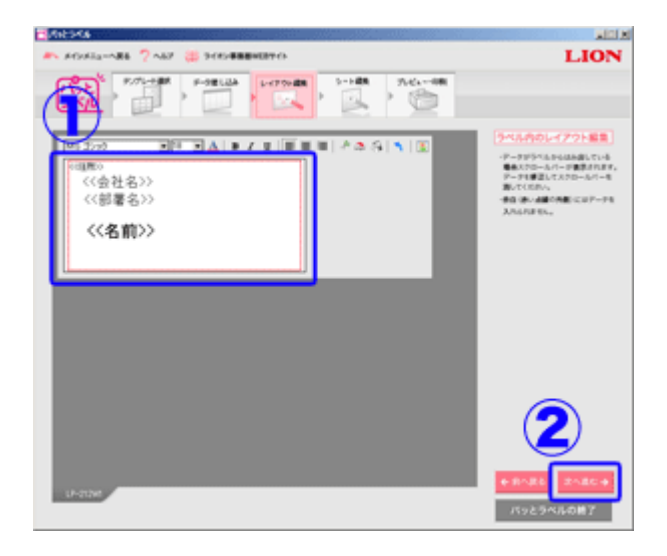

**※続きは「6.シート編集(P11)」をご覧ください。** 

**①** レイアウトを編集してください。 各項⽬の位置決定、フォントの種類、⽂字サイズの変 更などを⾏います。 ここで決定したレイアウトは、全てのラベルに適用さ れます。

パッとラベルでは<< >>で囲まれた部分をタグと呼びます。 タグ内の⽂字を変更したり、"<<"や">>"を削除するとデー タを差し込むことができなくなってしまいますので注意して ください。

**②** 編集が終わったら「次へ進む」ボタンを押してくださ い。

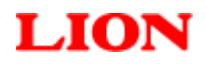

# **3.データの直接⼊⼒**

ラベルに直接データを⼊⼒して印刷したい場合。

#### **① 「パッとラベル」起動画⾯の「データの直接⼊⼒」ボタンをクリックしてください。**

# **3-1.テンプレート (plt 形式)の選択**

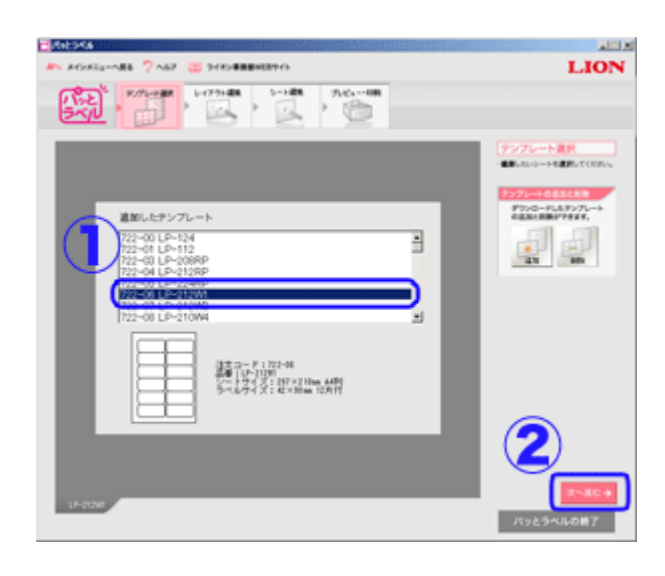

**①** ラベルのテンプレート(plt 形式)を選択してください。

使用するラベルのテンプレート (plt 形式) がない場合 は、「パッとラベル」サイトからダウンロードしてパッ とラベルに追加してください。 ※「パッとラベル」サイト http://www.lion-jimuki.co.jp/download/label/

**②** 「次へ進む」ボタンを押してください。

#### **※テンプレート(plt 形式)の追加と削除**  *補⾜*

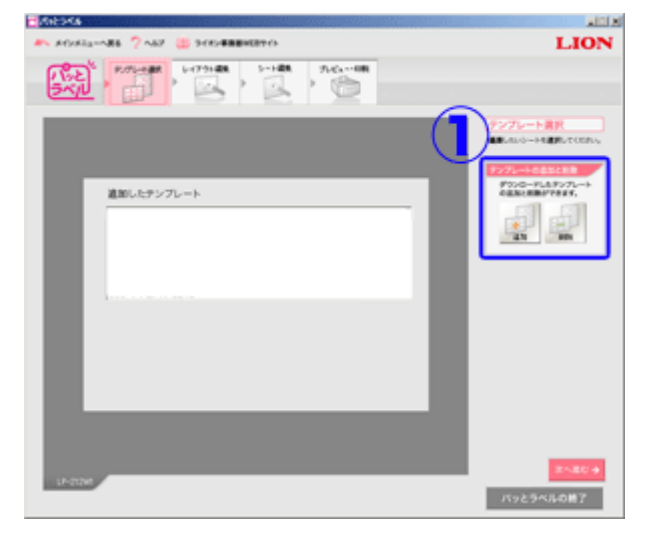

#### **① テンプレートの追加と削除**

「パッとラベル」に使用するラベルのテンプレート(plt 形式)がない場合や不要になったテンプレート (plt 形式)がある場合、「パッとラベル」上でテンプレー トの「追加と削除」を⾏うことができます。

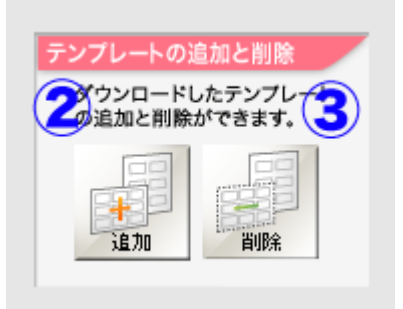

#### **② 追加する場合**

「追加」ボタンを押し、ダウンロードしたテンプレー ト(plt 形式)を選択してください。

#### **③ 削除する場合**

画面中央にある「追加したテンプレート」リストから、 不要になったテンプレート(plt 形式)を選択して「削 除」ボタン押してください。

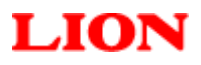

# **3-2.レイアウト編集**

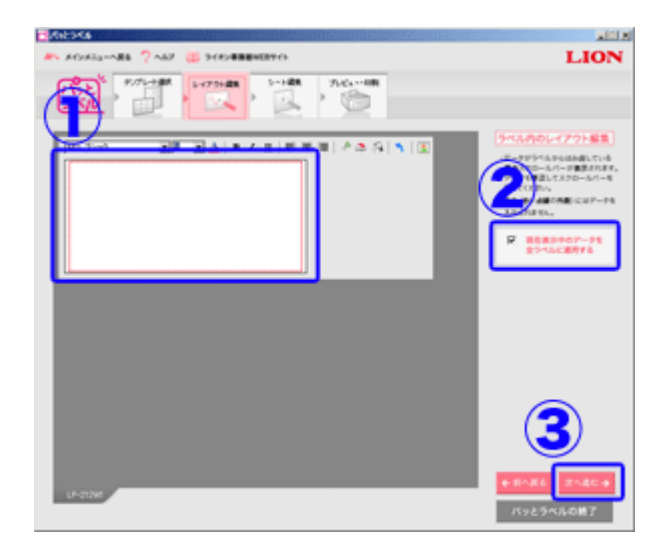

**続きは 6.シート編集(P11) をご覧ください。** 

- **①** レイアウトを編集してください。
	- レイアウト編集の詳細は 6-1.ラベル個別編集画⾯ (P9)をご覧ください。
- **②** 表⽰中のデータを全ラベルに適⽤する場合にはチェッ クを⼊れてください。
- **③** 編集が終わったら「次へ進む」ボタンを押してくださ い。

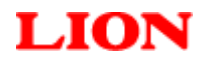

**①** 再編集したいパッとラベルファイル(pld 形式)を選

択してください。

# **4.ラベルファイルの再編集**

以前作成したパッとラベルファイル(pld 形式)を再編集したい場合。

**① 「パッとラベル」起動画⾯の「ラベルファイルの再編集」ボタンをクリックしてください。** 

# **4-1.パッとラベルファイル(pld 形式)の選択**

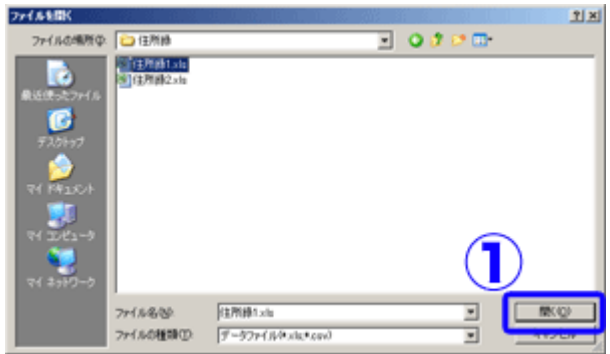

**続きは 6.シート編集(P11)をご覧ください。** 

Copyright (C) 2007-2012 LION OFFICE PRODUCTS CORP

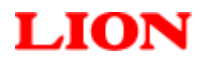

# **5.ラベルファイルのデータ更新**

以前作成したパッとラベルファイル (pld 形式) のレイアウトを別のデータで再利用したい場合。

**① 「パッとラベル」起動画⾯の「ラベルファイルのデータ更新」ボタンをクリックしてください。** 

# 5-1.パッとラベルファイル (pld 形式) の選択

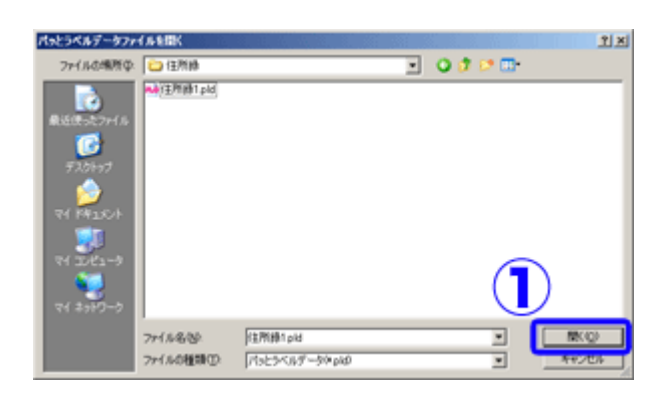

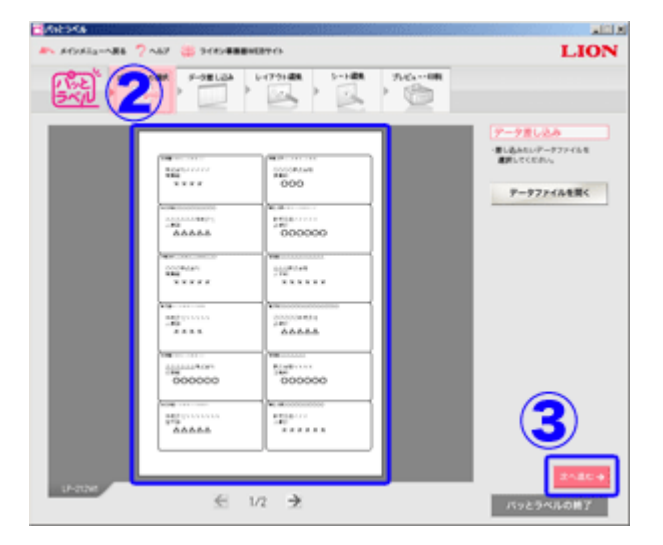

**①** 利⽤したいパッとラベルファイル(pld 形式)を選択 してください。

「データの差し込み」にて作成したパッとラベルファ イル (pld 形式)のみ可能です。 それ以外のパッとラベルファイル(pld 形式)を選択 すると「レイアウト情報がありません」というアラー トが出ます。

- **②** 以前作成したラベルデータが読み込まれたら、
- **③** 「次へ進む」ボタンを押してください。

# **5-2.データファイル(Microsoft Excel®・CSV)の差し込み**

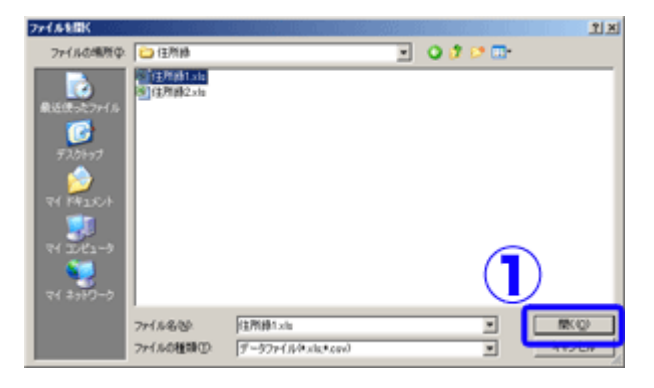

**①** 新しく差し込みたいデータファイル(Microsoft Excel®・CSV)を選択してください。

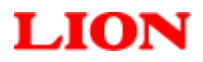

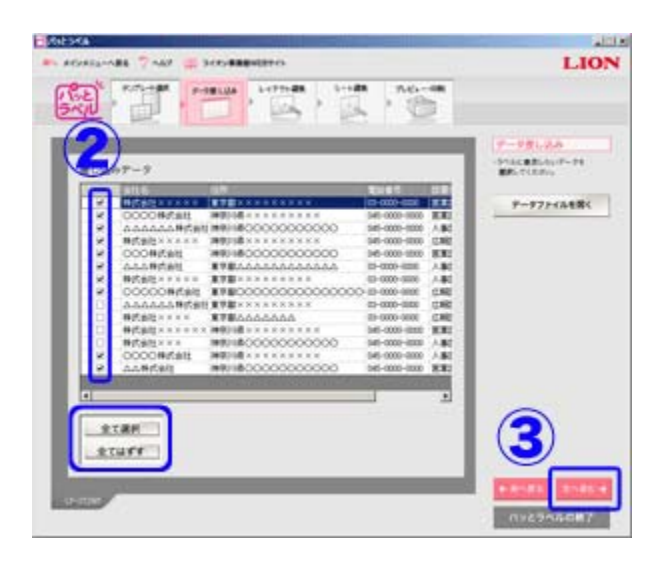

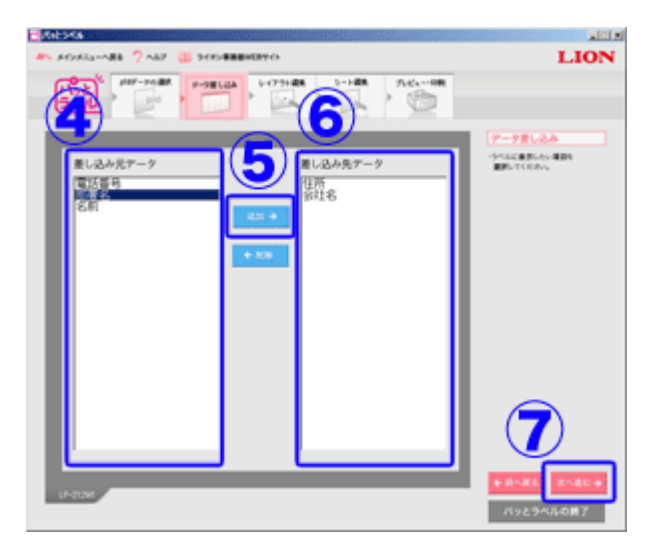

**②** ラベルに表⽰したいデータにチェックを⼊れてくださ い。

全てのデータに「チェックを入れる・はずす」は、下 部のボタンより行えます。

**③** 「次へ進む」ボタンを押してください。

- **④** ラベルに表⽰したい項⽬を左側の「差し込み元データ」 から選択(複数選択可能)して、
- **⑤** 追加ボタンを押し、
- **⑥** 右側の「差し込み先データ」に項⽬が移動したことを 確認してから、
- **⑦** 「次へ進む」ボタンを押してください。

# **5-3.レイアウト編集**

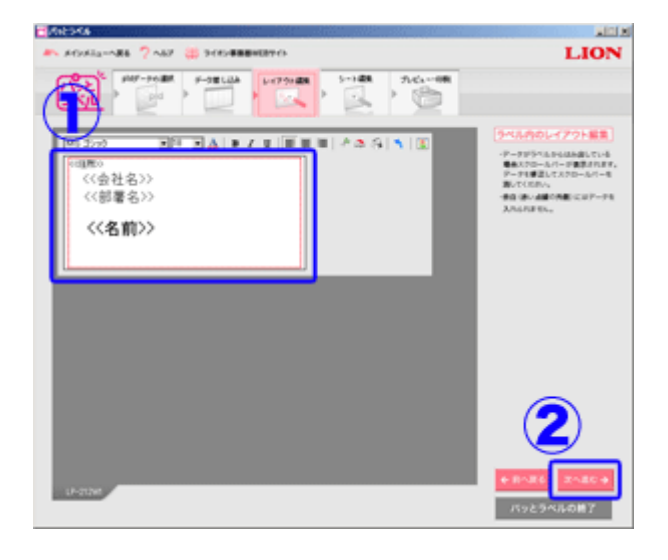

**続きは 6.シート編集(P11) をご覧ください。** 

- **①** レイアウトを編集してください。 ここで決定したレイアウトは、全てのラベルに適用さ れます。
	- ※元となるパッとラベルファイル (pld 形式)の レイアウトが保持されますが、差し込む項⽬数が異なる 場合、レイアウトがズレることがあります。 ※引き継がれるレイアウトは改行位置のみです。 フォント・⽂字サイズ等は再設定してください。

パッとラベルでは<< >>で囲まれた部分をタグと呼びます。 タグ内の⽂字を変更したり、"<<"や">>"を削除するとデー タを差し込むことができなくなってしまいますので注意して ください。

**②** 編集が終わったら「次へ進む」ボタンを押してくださ い。

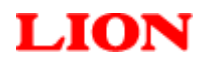

# **6.シート編集**

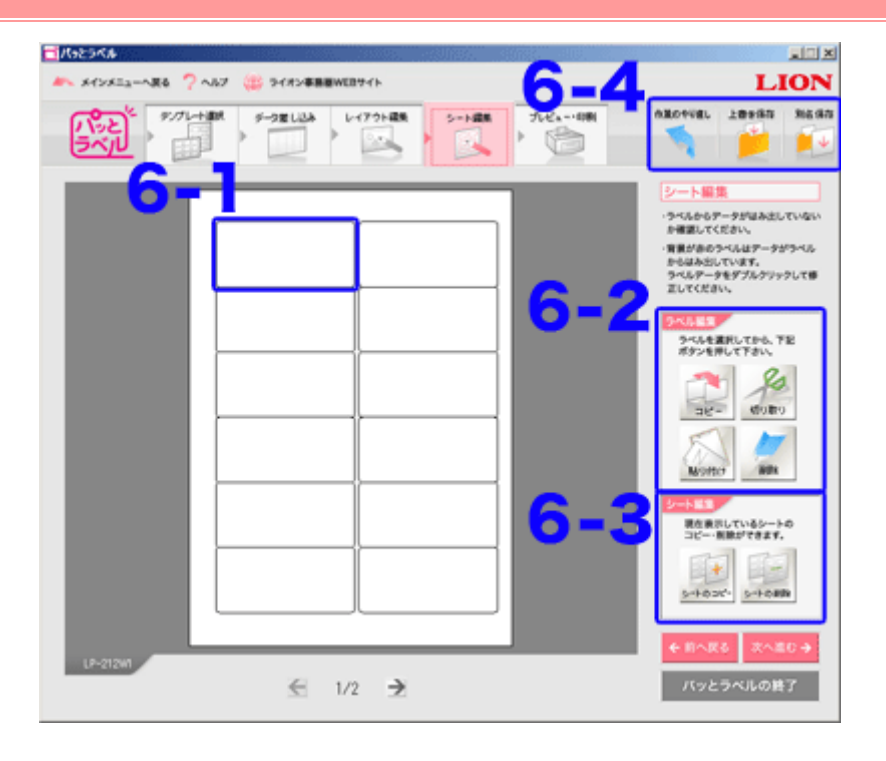

# **6-1.ラベル個別編集画⾯**

ラベルを個別に編集することができます。 編集したいラベルをダブルクリックしてください。

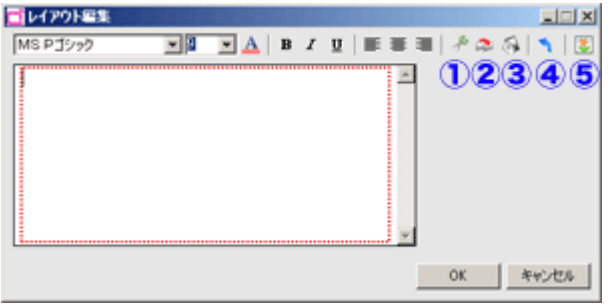

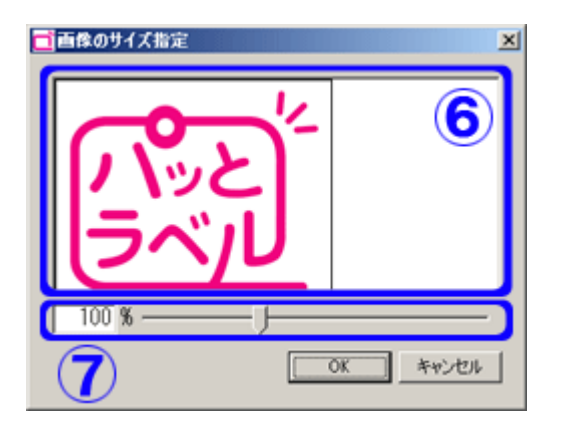

- **①** 「テキスト」の**切り取り (Ctrl + X)**
- **②** 「テキスト」の**コピー (Ctrl + C)**
- **③** 「テキスト」の**貼り付け (Ctrl + V)**
- **④ 作業のやり直し (Ctrl + Z)**
- **6 図の挿入** 画像ファイル形式:bmp、jpg

「図の挿入」ボタンを押して画像を選択するとサイズ指 定ウィンドウが表⽰されます

- **⑥** 実際の画像サイズがイメージしやすいように、ウィン ドウのサイズは使⽤するラベルと同じサイズとなって います。
- $\overline{O}$  サイズの直接入力 (%) やスライダーで、画像の拡大 縮⼩ができます。

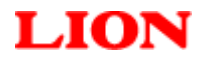

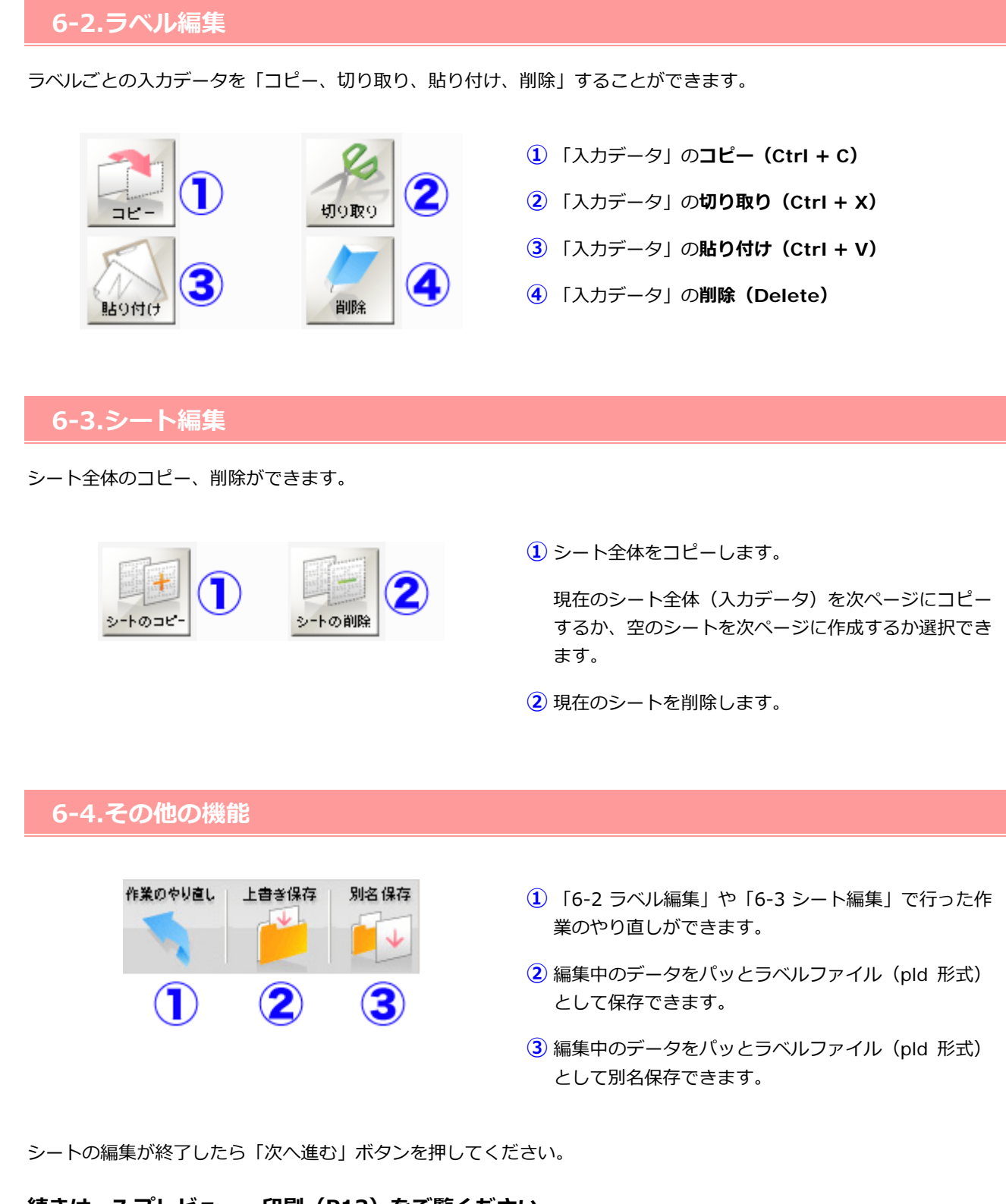

# **続きは 7.プレビュー・印刷(P13)をご覧ください。**

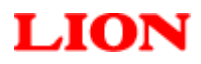

# **7.プレビュー・印刷**

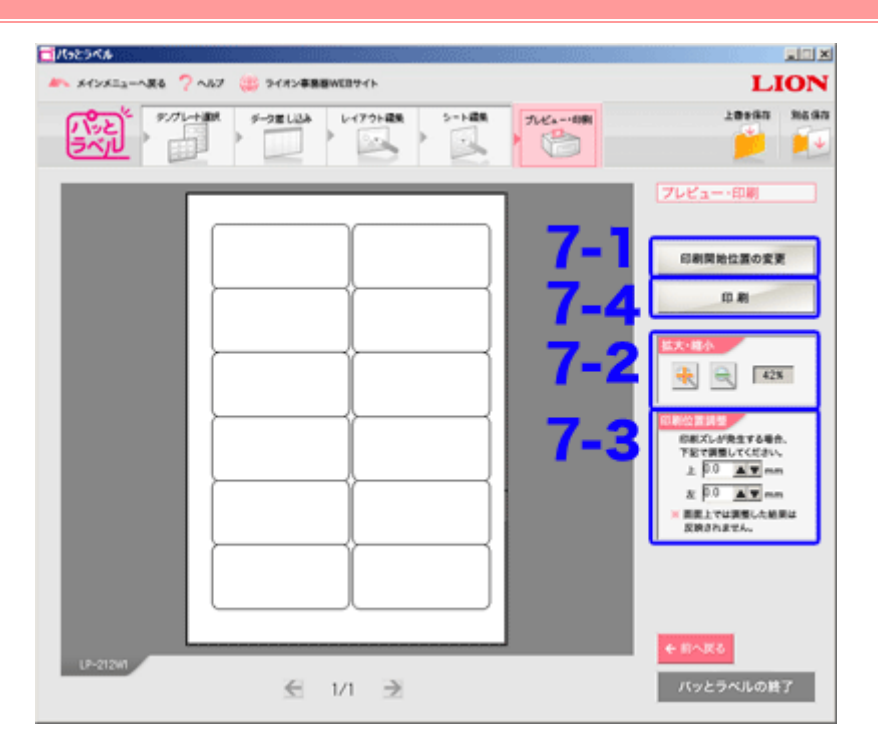

# **7-1.印刷開始位置の調整**

印刷を開始する位置を設定できます。

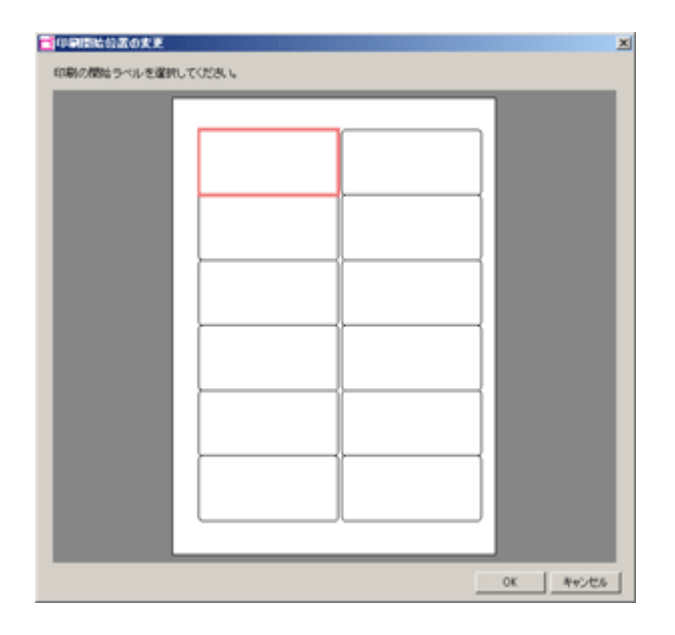

印刷を開始したいラベルを選択して OK ボタンをおして ください。

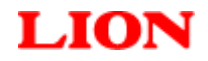

**7-2.拡⼤・縮⼩** 

プレビューの拡⼤・縮⼩ができます。

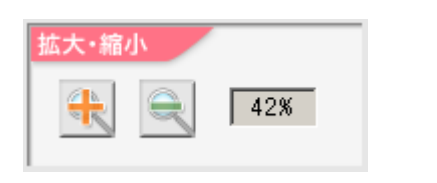

"+"ボタンで拡⼤できます。 "-"ボタンで縮⼩できます。

# **7-3.印刷位置調整**

印刷ズレが発⽣してしまう場合は印刷位置の調整をすることができます。

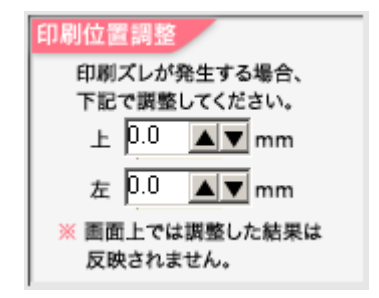

"上"をプラスの値にすると印刷位置は下になり、マイナ スにすると印刷位置は上になります。

"左"をプラス値にすると印刷位置は右になり、マイナス にすると印刷位置は左になります。

※調整した結果は画面上に反映されません。

テスト印刷をして調整結果をご確認ください。

# **7-4.印刷**

**プリンタの機種・環境によっては、プレビュー画⾯と印刷結果が異なる場合があります。 ラベル印刷前のテスト印刷を推奨いたします。**  ※テスト印刷で印字ズレが発生した場合は、印刷位置調整でデータ位置を調整してください。

※アップデート・Q&Aなどの最新情報は下記ページをご覧ください。 http://www.lion-jimuki.co.jp/download/label/